# **FOLLOW UP to May 1, 2021 Update to Adobe Connect 11.2 and How to Join in Desktop Application**

- **1. Login to Your Adobe Connect Session by** 
	- logging in to the Adobe Connect Portal
	- **or** by using a session attend link

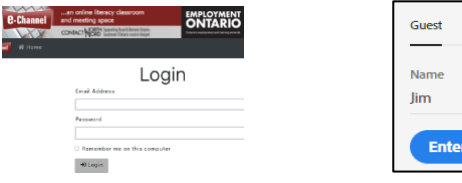

**2. Two Ways to Join Your Adobe Connect session:** 

#### **RECOMMENDED** *Open in Application* for Windows and Mac users

• **Please download and install the latest [Windows](https://www.adobe.com/go/Connect11AppStandalone) or [Mac](https://www.adobe.com/go/ConnectMac11Plus) desktop application for the best experience.**

**\*\* 32-bit versions of Windows 7 cannot use Adobe Connect 11.2 Desktop App**

### **or** *Open in Browser*:

- Join using **current versions** of supported web browsers: Firefox, Chrome, Safari and Edge.
- Linux and ChromeOS users can only connect via browser at this time.
- Mobile device users must use their *mobile browser* to join sessions - they **cannot join using the Adobe Connect mobile app** until further notice. Please see the [Mobile Participant 11.2 Quick Reference Card](https://echannelconnect.contactnorth.ca/static/help/en/participant/.MAY%20-%20e-Channel%20Quick%20Reference%20Card%20Mobile%2011.2.pdf)

**\*\* Internet Explorer is no longer supported**

**3. Am I in Desktop Application or Browser?**

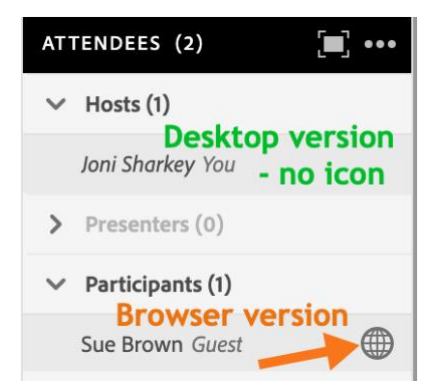

- **4. Where do I find the version number?**
	- in **desktop application**: top left corner > Adobe Connect > About Adobe Connect

**Adobe Connect** Edit **About Adobe Connect** 

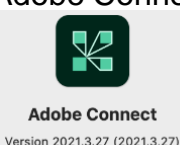

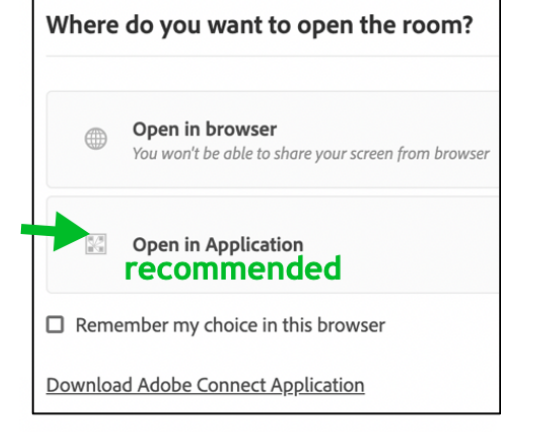

**Registered User** 

- in **browser**: top right corner > question mark icon > About Adobe Connect
	- in this menu you can also **switch** to or **download** the recommended Desktop Application

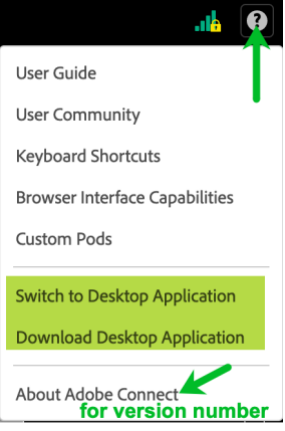

For technical help or for questions about the Adobe Connect update, call or e-mail

# **Contact North | Contact Nord Technical Support Hotline Monday to Friday 7:30 am EDT to 10:30 pm EDT**

## **1-888-850-4628**

[support@contactnorth.ca](mailto:support@contactnorth.ca)

**[Adobe Connect Resources](https://echannelconnect.contactnorth.ca/help/) for You** for latest information for Adobe Connect 11.2

### **Notes for Instructors / Hosts**

- o The **HandsUp communication icons have been renamed Vantage Point** and have returned with their Settings options. Here's a **[short video](https://www.screencast.com/t/Ba8I0q6e)** on how to remove the old HandsUp and upload the newly named Vantagepoint communication icons.
- o **Make Recording Offline** by downloading and converting an Adobe Connect recording to mp4 or FLV is not available until a future upgrade.
- o **[Live Training for Instructors / Hosts](https://e-channel.ca/practitioners/instructor-training-schedule)**

## **What's New in Adobe Connect 11.2**

- **Enhanced Audio** improves session audio and cuts out "cross-talk" between breakout rooms
- Improved **Mac Desktop Application** with full screen-sharing options
- **Standard View** becomes the interface for **[Hosts](https://eclassesconnect.contactnorth.ca/static/help/en/host/.MAY%202021%20Adobe%20Connect%2011.2%20Host%20Quick%20Reference%20Card.pdf)** and **[Participants,](https://eclassesconnect.contactnorth.ca/static/help/en/participant/.MAY%202021%20Adobe%20Connect%2011.2%20Participant%20Quick%20Reference%20Card.pdf)** ensuring all attendees are in the same view. Classic View is retired.
- **Q&A pod** improvements, indicating questions answered (including those by another moderator)
- Attendees pod and Breakout Rooms View have **Select All** and **Clear All** for host ease in selecting multiple attendees
- Version 11 Ellipsis … menu has been removed. **Exit Session** returns to the Meeting / Session Name menu and **participant audio wizard** returns to the Meeting / Session Name menu
- Fixed stalled "Preparing the Room" notice when joining a session

We look forward to continuing to support the delivery of your live online classes and training through Adobe Connect 11.2.

Contact North | Contact Nord *Adobe Connect Support Team*